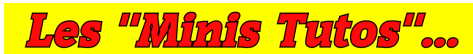

 *Mini Tuto n° 05 – Créer facilement un tableau de données avec Calc + Formulaire Pour comprendre facilement ... choisir des exemples simples ….*

# **Comment créer facilement un tableau de données avec Calc et un Formulaire « automatique »**

Pense-bête destiné à rappeler les différentes étapes nécessaires à la création rapide et simple d'une base de données rudimentaire avec le module CALC de LibreOffice et un formulaire automatique.

#### **Table des matières**

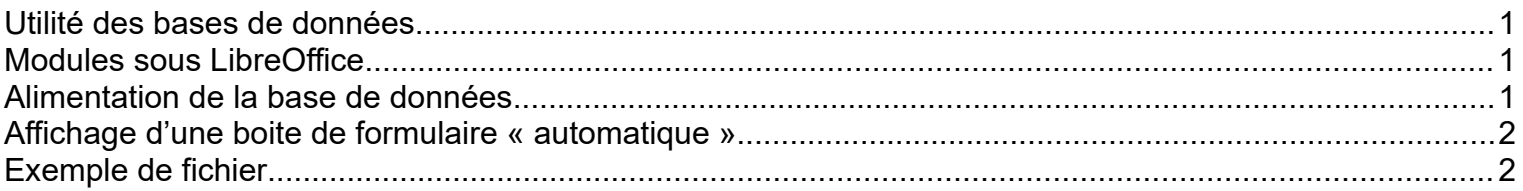

### <span id="page-0-0"></span>*Utilité des bases de données*

Il est parfois utile de devoir gérer facilement certaines données personnelles (liste de courses, fichiers adhérents, suivi de compte bancaires, inscriptions à diverses activités, etc.…) qui ne nécessitent pas d'avoir recours à des applications particulières ou de type professionnelles.

### <span id="page-0-2"></span>*Modules sous LibreOffice*

La suite bureautique de LibreOffice offre deux outils permettant de répondre à ce besoin :

- **Le module « Base de données »** de type « relationnelles », qui gère un ensemble de tables ; il permet un très grand nombre de fonctionnalités mais sa prise en main est parfois délicate sans formation spécifique.

- **Le module « Calc »** , connu pour ses feuilles de calculs et analyses diverses ; il permet de gérer facilement des données sous formes de listes, constituant ainsi une base de données « rudimentaire » mais qui autorise néanmoins des fonctionnalités telles que le contrôle et le formatage de saisies, le calcul automatique sur certaines cellules, les tris, les sélections, etc.

Il suffit pour cela de créer un tableau homogène et « structuré » où chaque colonne correspond à un champ de saisie et chaque ligne correspond à un enregistrement.

#### <span id="page-0-1"></span>*Alimentation de la base de données*

Le remplissage d'un tel tableau peut paraître à certains peu commode car il nécessite de devoir naviguer de cellule en cellule et on regrette une saisie plus confortable comme celle effectuée au sein d'un formulaire.

Pour éviter la conception d'un tel formulaire et le paramétrer pour compléter la base de données, il existe une solution très pratique et facile à mettre en œuvre en procédant de la façon suivante :

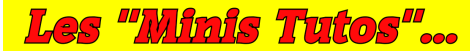

## <span id="page-1-1"></span>*Affichage d'une boite de formulaire « automatique »*

Il suffit de :

1) – ouvrir le tableau structuré précédemment créé…

2) – se positionner su la 1ère cellule du tableau…

3) – et enfin activer cette option dans le menu **Données → Formulaire…**

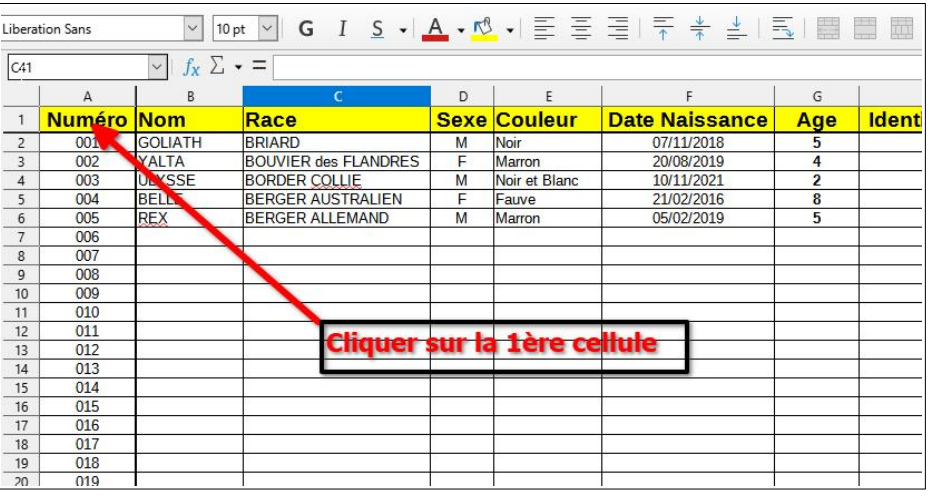

**Apparaît alors une boite de Formulaire de données facilitant la création de nouveaux enregistrements, leur modification ou leur suppression.**

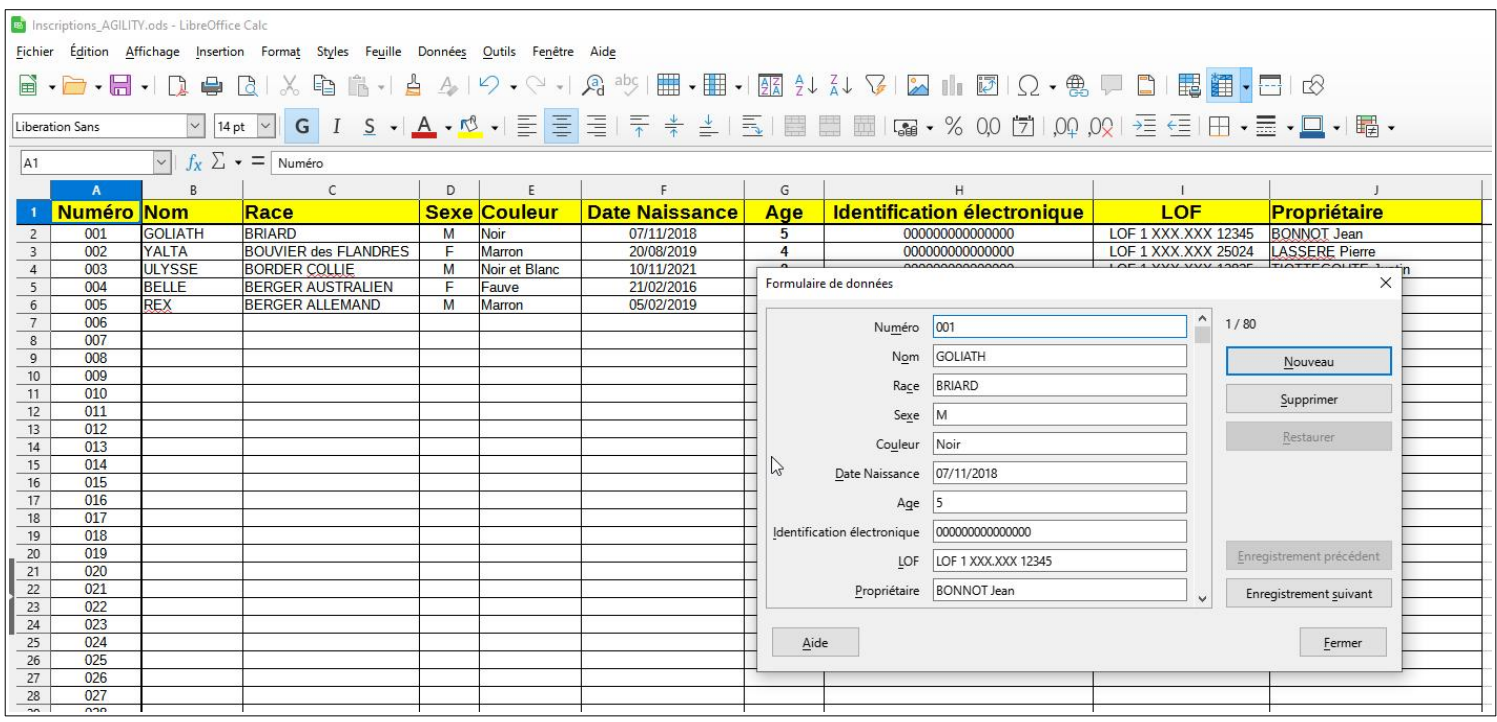

#### **La navigation et la saisie peuvent être ainsi facilitées en utilisant :**

- la « roulette » de la souris pour passer d'un enregistrement à l'autre
- la touche « TAB » du clavier pour passer d'un champ de saisie à l'autre.

#### <span id="page-1-0"></span>*Exemple de fichier*

Si vous souhaitez tester, par vous même, cette façon de faire, vous pouvez utiliser le fichier « Inscriptions\_AGILITY.ods » ci-joint.

#### **Bonne utilisation à tous**